## MiniBase App User Guide

With the MiniBase app, you can design your own database. You can store specific information that visitors can search. Blackboard has designed several preconfigured databases that you can include on your web pages, such as Bus Routes, Course Catalogs, and Staff Directory.

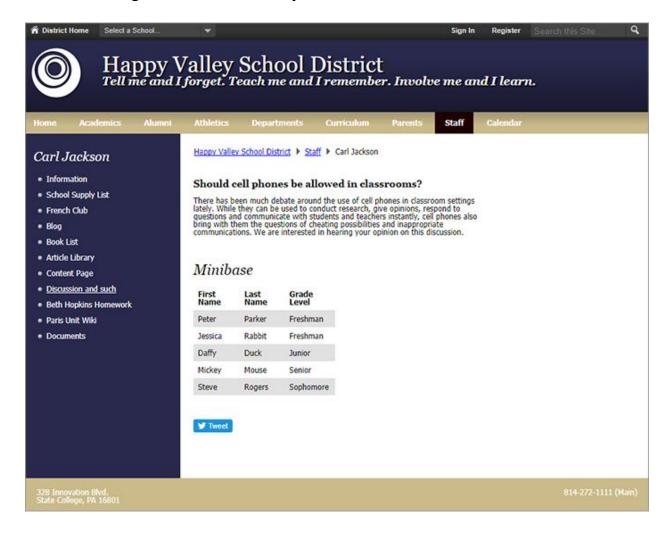

## Add the MiniBase app

Drag the Minibase app onto your page.

| Minibase                                                                                                    |  |  |  |  |  |
|----------------------------------------------------------------------------------------------------|--|--|--|--|--|
| Start by setting up your fields<br>Add some fields to your new Minibase. You can change your fields later if you need to. Leave any unused fields blank. |  |  |  |  |  |
| Field Name:                                                                                                    |  |  |  |  |  |
| Field Name:                                                                                                    |  |  |  |  |  |
| Field Name:                                                                                                    |  |  |  |  |  |
| Field Name:                                                                                                    |  |  |  |  |  |
| Field Name:                                                                                                    |  |  |  |  |  |
| Add More Fields                                                                                                    |  |  |  |  |  |
| Set Fields & Continue                                                                                                    |  |  |  |  |  |
|                                                                                                    |  |  |  |  |  |

- 1. Enter the field names for your database. For example, First Name, Last Name, Email Address, etc.
- 2. Select *Add More Fields* to add additional fields. The maximum number of fields per database is 30.
- 3. Select Set Fields & Continue.

#### Create new records

Add records to the database by manually creating each one or importing the information.

| × Minibase                      |                   |                | App Options  |
|---------------------------------|-------------------|----------------|--------------|
| New Record Import. Export. Purp | e Al Crede E-Alet |                |              |
| FIRST CATEGORY                  | SECOND CATEGORY   | THIRD CATEGORY | ACTIONS      |
| Peter                           | Pater             | Finghman       | t.at Delete  |
| Jesuica                         | Rubbit            | Fisphman       | Cold Celefe  |
| Cuty                            | Duck              | Junior         | Edit Delete  |
| Mokey                           | Mouse             | Serior         | Edit Delete  |
| Sieve                           | Rogen             | Septence       | E.de Desinte |

To create each record manually: Select *New Record* and enter the information in each field.

**To import records:** Select *Import* and search for your file to upload. You must save your file as a .csv file.

**To export the information into a spreadsheet:** Select *Export* to create the .csv file.

To clear the database: Select *Purge All*. This feature deletes all records.

## Set additional options

| * App Name:                                                       |                                    |                                              |
|-------------------------------------------------------------------|------------------------------------|----------------------------------------------|
| Minibase                                                          |                                    |                                              |
| General Sharing                                                   | Fields                             |                                              |
| If you want, you can enter a descrip                              | tion of your app.                  |                                              |
|                                                                   |                                    |                                              |
| Show the app name on my                                           | page.                              |                                              |
| Records Per Page: 25 Display Format:                              |                                    |                                              |
| Table View     List                                               | View Custom Vie                    | w                                            |
| Last Name First Name First 1<br>Doe John Build<br>Doe Jane Last 1 | Name: John<br>ing: High School ph: | hn Doe<br>cher<br>444 1234<br>genrik Bishoel |
|                                                                   |                                    |                                              |
| Save                                                              |                                    |                                              |

- 1. Select App Options.
- 2. Enter the App Name to use as the title.
- 3. Enter the *Description*.
- 4. Select *Show the app name on my page* to display the updated app name.
- 5. Enter the number of *Records Per Page* to display and choose your *Display Format*.
- 6. Select Save.

# Sorting settings

| App Name:      |          |             |         |      |            |
|----------------|----------|-------------|---------|------|------------|
| Minibase       |          |             |         |      |            |
| General Sharin | g Fields |             |         |      |            |
| FIELD NAME     | VIEWERS  | FILTER TYPE | SORT OF | RDER | SORT LEVEL |
| First Name     | Viewers  | None        | * None  |      | " None     |
| Last Name      | Viewers  | None        | ▼ None  |      | r None     |
| Grade Level    | Viewers  | None        | * None  |      | " None     |
|                | Viewers  | None        | * None  |      | " None     |
|                | Viewers  | None        | * None  |      | " None     |
|                | Viewers  | None        | * None  |      | " None     |
|                | Viewers  | None        | * None  |      | " None     |

- 1. Select how to display the *Fields* by typing the *Field Name* in the order you'd like the to appear.
- 2. Determine the *Viewers* for each field.
- 3. Select the *Filter Type* for each field.
- 4. Select the Sort Order and Sort Level for each field.
- 5. Select Save.

#### Sample MiniBase configuration files